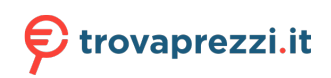

Questo manuale d'istruzione è fornito da trovaprezzi.it. Scopri tutte le offerte per [AOC 24P3CV](http://www.trovaprezzi.it/monitor-lcd/prezzi-scheda-prodotto/aoc_24p3cv?utm_source=pdf&utm_medium=referral&utm_campaign=pdf_73) o cerca il tuo prodotto tra le [migliori offerte di Monitor](http://www.trovaprezzi.it/prezzi_monitor-lcd.aspx?utm_source=pdf&utm_medium=referral&utm_campaign=pdf_73)

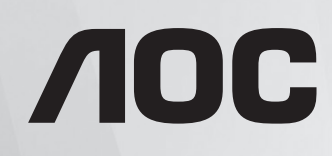

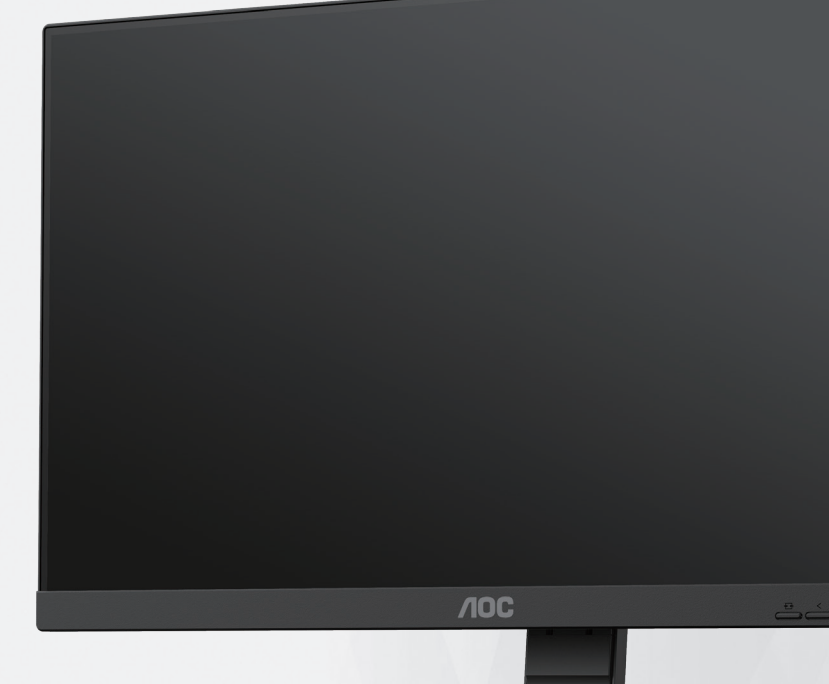

# **Manuale d'uso Monitor LCD 24P3CV**

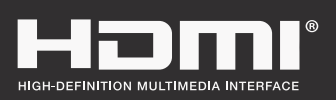

**www.aoc.com** ©2022 AOC. All Rights Reserved.

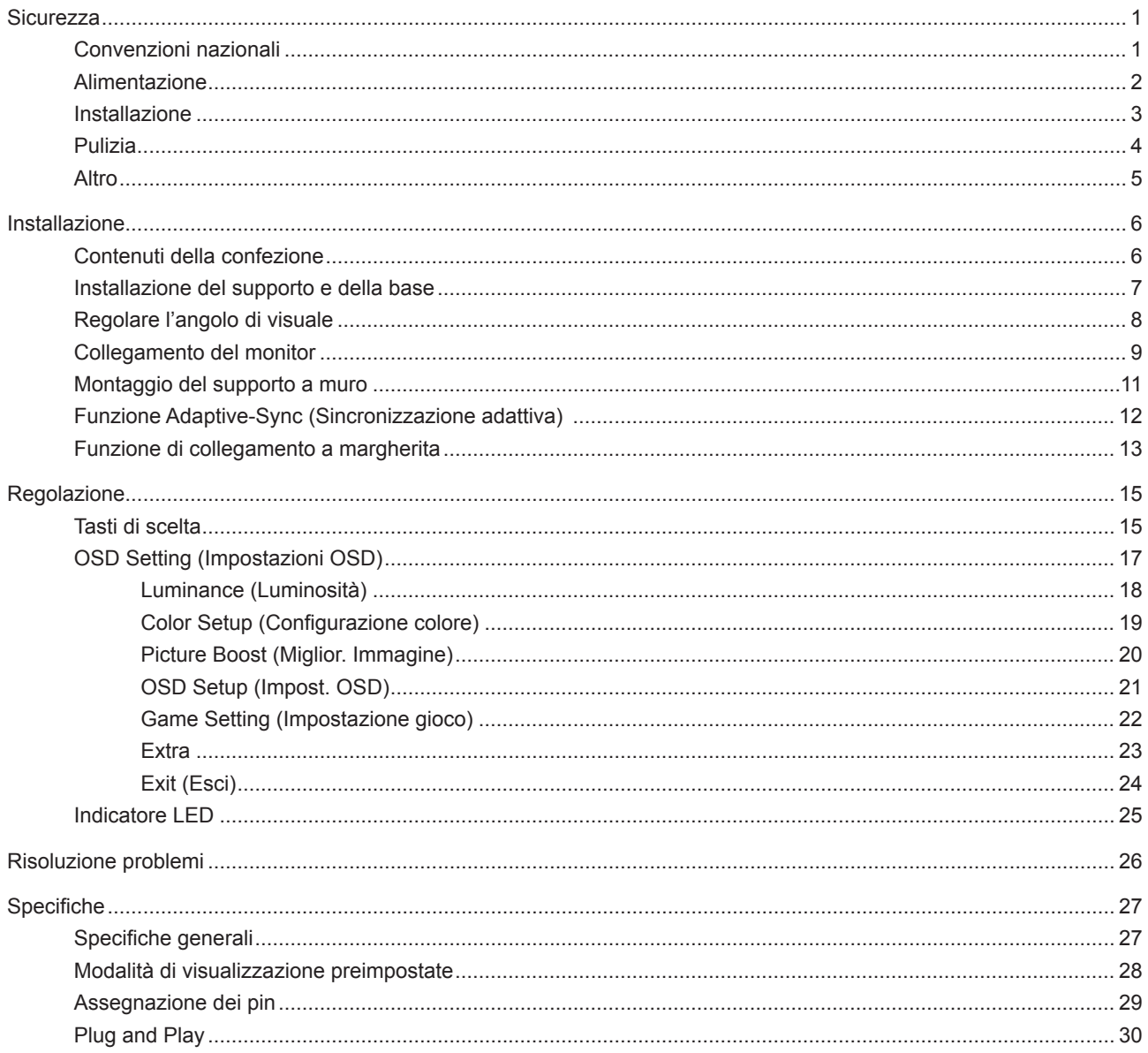

# <span id="page-2-0"></span>**Sicurezza**

## **Convenzioni nazionali**

Le sottosezioni che seguono descrivono convenzioni utilizzate in questo documento.

#### **Note, richiami all'Attenzione e Avvisi**

In questa guida, blocchi di testo possono essere accompagnati da un'icona e stampati in grassetto o in corsivo. Questi blocchi sono Note, richiami all'Attenzione ed Avvisi che sono utilizzati come segue:

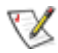

**NOTA:** Una NOTA indica informazioni importanti che aiutano a fare un migliore utilizzo del computer.

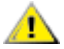

**ATTENZIONE:** Un richiamo all'ATTENZIONE indica o danni potenziali all'hardware o la perdita di dati, e spiega come evitare il problema.

**AVVISO:** Un messaggio d'attenzione indica la possibilità di lesioni personali e spiega come evitare il problema. Alcuni avvisi possono apparire sotto formati diversi e potrebbero non essere accompagnati da un'icona. In questi casi, la presentazione specifica dell'avviso è imposta dalle autorità competenti.

## <span id="page-3-0"></span>**Alimentazione**

Il monitor deve essere fatto funzionare solamente con il tipo d'alimentazione indicato sull'etichetta. Se non si conosce il tipo d'alimentazione fornita alla propria abitazione, consultare il fornitore d'energia o la locale compagnia elettrica.

Il monitor è dotato di una spina a tre dentelli con messa a terra, dove il terzo dentello serve per la messa a terra. Questa spina potrà essere inserita solo in una pressa con messa a terra. Se la presa di corrente non accomoda spine a tre dentelli, fare installare la corretta presa da un elettricista, oppure utilizzare un adattatore per garantire la messa a terra dell'attrezzatura. Non sottovalutare lo scopo di sicurezza della spina con mass a terra.

Si raccomanda di scollegare la spina in caso di temporali, oppure quando l'unità non è usata per periodi prolungati. Questo impedirà i danni al monitor provocati dai fulmini e dai picchi di corrente.

AN Non sovraccaricare ciabatte e prolunghe. Il sovraccarico può essere causa di incendi o scosse elettriche.

Per garantire il funzionamento appropriato, usare il monitor solo con computer approvati UL che hanno ricettacoli configurati in modo appropriato e marcati 100-240 V CA, Min. 5 A.

La presa a muro deve trovarsi in prossimità dell'attrezzatura ed essere di facile accesso.

## <span id="page-4-0"></span>**Installazione**

A Non collocare il monitor su di un carrello, supporto, treppiede, staffa o tavolo instabile. Se il monitor cade, si possono provocare lesioni alle persone e gravi danni a questo prodotto. Utilizzare solamente carrelli, supporti, treppiedi, staffe o tavoli raccomandati dal produttore oppure venduti con questo prodotto. Qualsiasi installazione del prodotto deve essere eseguita attenendosi alle istruzioni del produttore, e devono essere usati accessori d'installazione raccomandati dal produttore. Un prodotto collocato su carrello deve essere spostato con attenzione.

Non inserire mai oggetti di qualsiasi tipo attraverso le fessure del monitor. Diversamente si possono danneggiare i circuiti e provocare incendi o elettrocuzioni. Non versare mai liquidi sul monitor.

Non collocare la parte frontale del prodotto sul pavimento.

Se si installa il monitor su una parete o in uno scaffale, usare il kit approvato dal produttore, ed attenersi alle istruzioni del kit.

Lasciare dello spazio libero attorno al monitor come mostrato di seguito. Diversamente la circolazione dell'aria potrebbe essere inadeguata e provocare quindi il surriscaldamento, con conseguente pericolo d'incendio o danni al monitor.

Per evitare potenziali danni, ad esempio il distacco del pannello dalla cornice, assicurarsi che il monitor non si inclini verso il basso di oltre -5 gradi. Se si supera l'angolo di inclinazione massimo verso il basso di -5 gradi, i danni al monitor non saranno coperti dalla garanzia.

Fare riferimento alla figura che segue per le aree di ventilazione raccomandate attorno al monitor quando è installato su parete o supporto:

#### **Installazione con base**

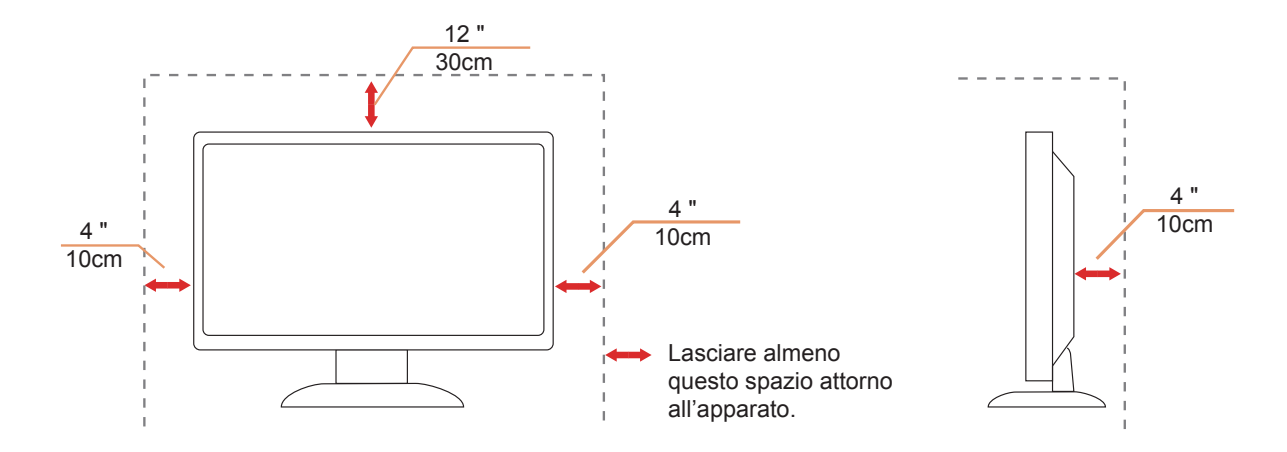

# <span id="page-5-0"></span>**Pulizia**

Pulire regolarmente l'alloggiamento con un panno morbido inumidito con acqua.

Per la pulizia utilizzare un panno morbido di cotone o microfibra. Il panno deve essere umido e quasi asciutto, non lasciare che il liquido entri nell'alloggiamento.

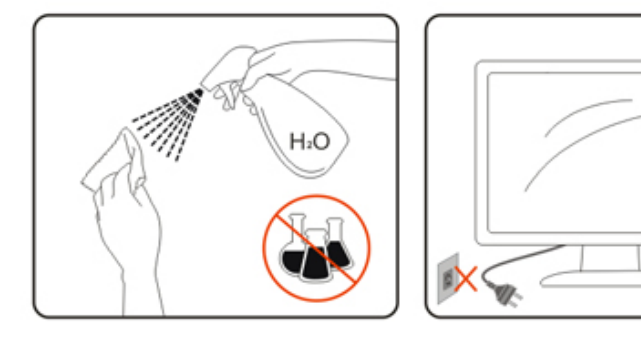

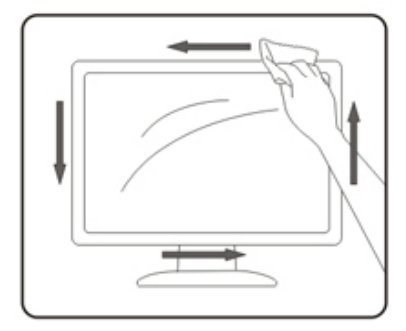

Scollegare il cavo d'alimentazione prima di pulire il prodotto.

## <span id="page-6-0"></span>**Altro**

Se il prodotto emette strani odori, rumori o fumo, scollegare IMMEDIATAMENTE la spina dalla presa di corrente e contattare un Centro assistenza.

Assicurarsi che le aperture per la ventilazione non siano bloccate da mobili o tessuti.

Non far subire al monitor LCD forti vibrazioni o impatti severi durante il funzionamento.

Non colpire o far cadere il monitor durante il funzionamento o il trasporto.

# <span id="page-7-0"></span>**Installazione**

## **Contenuti della confezione**

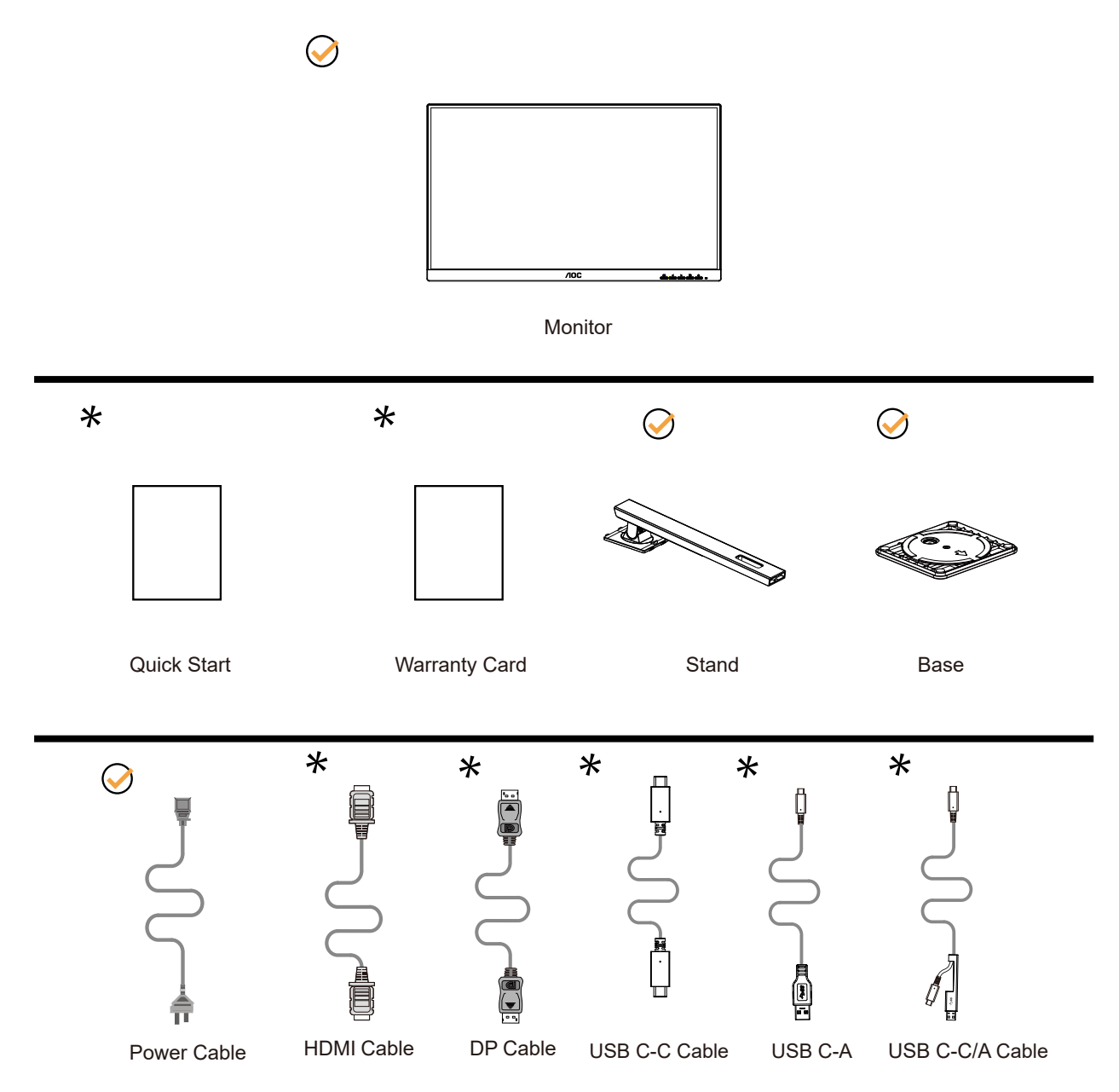

Non tutti i cavi segnale saranno forniti in dotazione in tutti i paesi e zone. Per informazioni, contattare il rivenditore o filiale AOC di zona.

# <span id="page-8-0"></span>**Installazione del supporto e della base**

Attenersi alle fasi che seguono per installare o rimuovere la base.

Installazione:

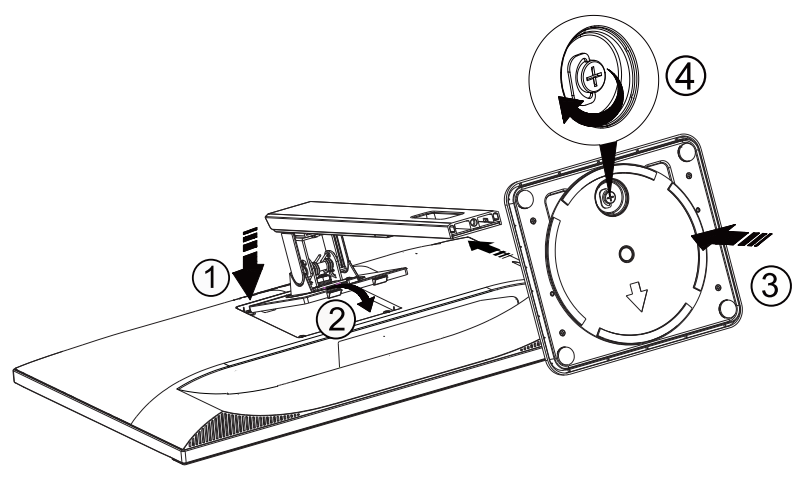

Rimozione:

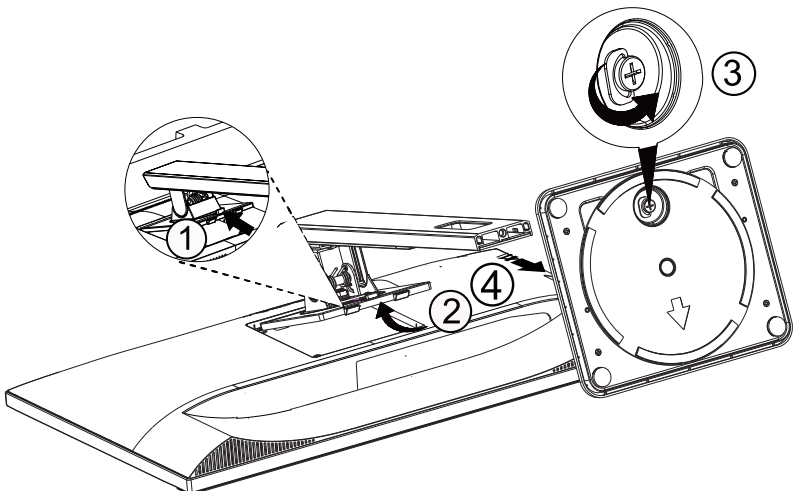

# <span id="page-9-0"></span>**Regolare l'angolo di visuale**

Per ottenere la visione ottimale si raccomanda di guardare all'intera faccia del monitor e poi regolare l'inclinazione in base alle proprie preferenze.

Quando si cambia l'angolazione del monitor, afferrare la base in modo che e il monitor non si sbilanci. Il monitor può essere regolato come indicato di seguito:

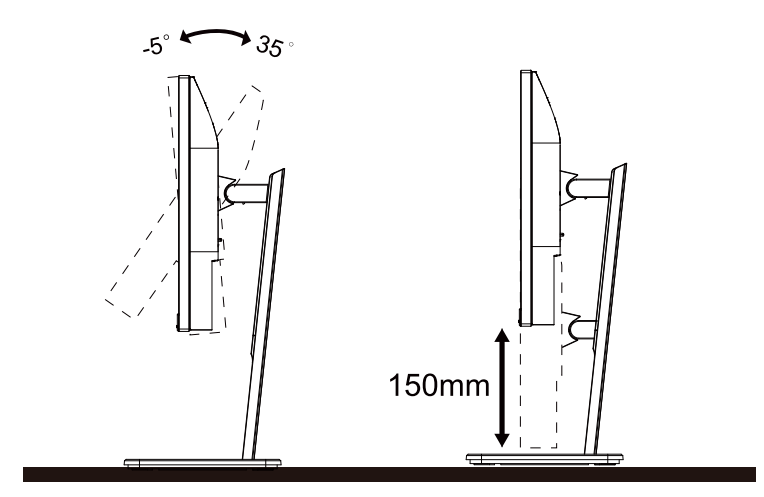

## **NOTA:**

Non toccare lo schermo LCD quando si eseguono le regolazioni. Toccando lo schermo LCD si potrebbero causare danni.

### **Avvertenza:**

- 1. Per evitare potenziali danni allo schermo, ad esempio il distacco del pannello, assicurarsi che il monitor non si inclini verso il basso di oltre -5 gradi.
- 2. Non premere lo schermo durante la regolazione dell'angolo del monitor. Afferrare solo la cornice.

# <span id="page-10-0"></span>**Collegamento del monitor**

Collegamento dei cavi sul retro del monitor e del computer:

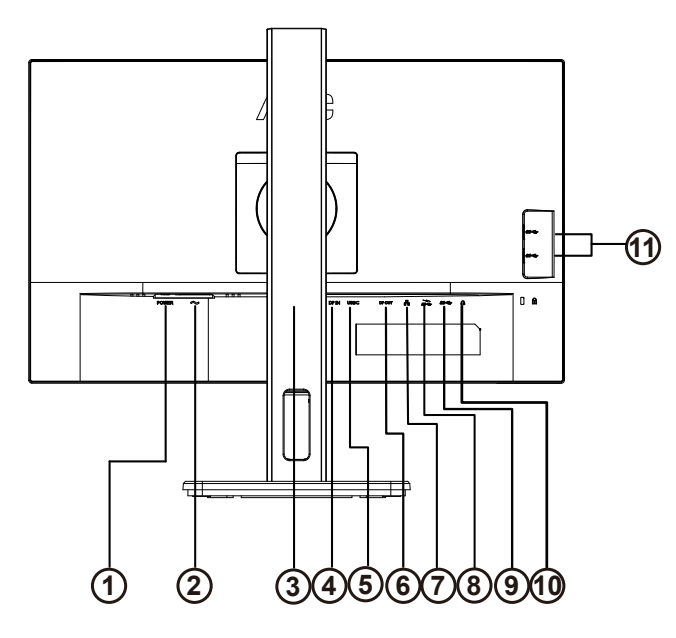

- 1. Pulsante di accensione
- 2. Ingresso
- 3. HDMI
- 4. DP IN
- 5. USB C
- 6. DP OUT
- 7. RJ45 Input
- 8. USB3.2 Gen1+chargingx1
- 9. USB3.2 Gen1x1
- 10. Cuffie
- 11. USB3.2 Gen1x2

### **Collegamento al PC**

- 1. Collegare saldamente il cavo di alimentazione alla parte posteriore del display.
- 2. Spegnere il computer e staccare il cavo di alimentazione.
- 3. Collegare il cavo del segnale del display al connettore video nella parte posteriore del computer.
- 4. Inserire il cavo di alimentazione del computer e del display in una presa elettrica nelle vicinanze.
- 5. Accendere il computer e il display.

Se il monitor visualizza un'immagine, l'installazione è completata. In caso contrario, fare riferimento alla sezione Risoluzione dei Problemi.

Spegnere sempre il PC ed il monitor LCD – prima di eseguire i collegamenti – per proteggere le attrezzature.

## **Dock USB**

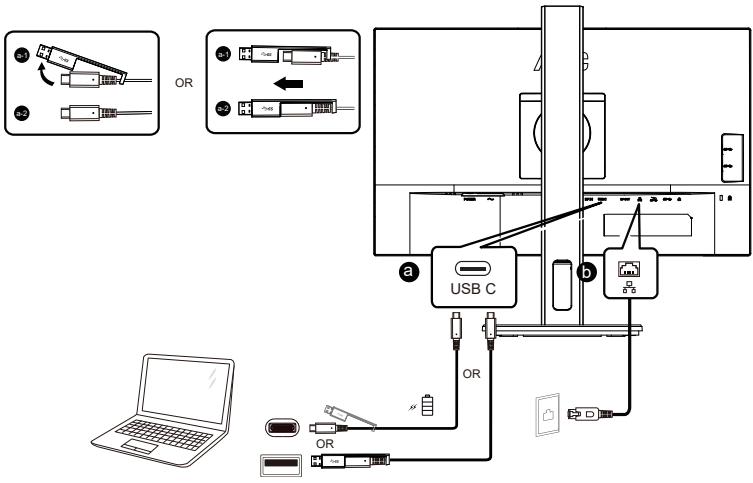

Installazione del driver LAN RJ-45

Installare il driver Realtek LAN prima di utilizzare questo display con dock USB-C. Questo driver è disponibile per il download sul sito web di AOC, nella sezione "Driver e software".

# <span id="page-12-0"></span>**Montaggio del supporto a muro**

Preparazione al montaggio di un sostegno a muro.

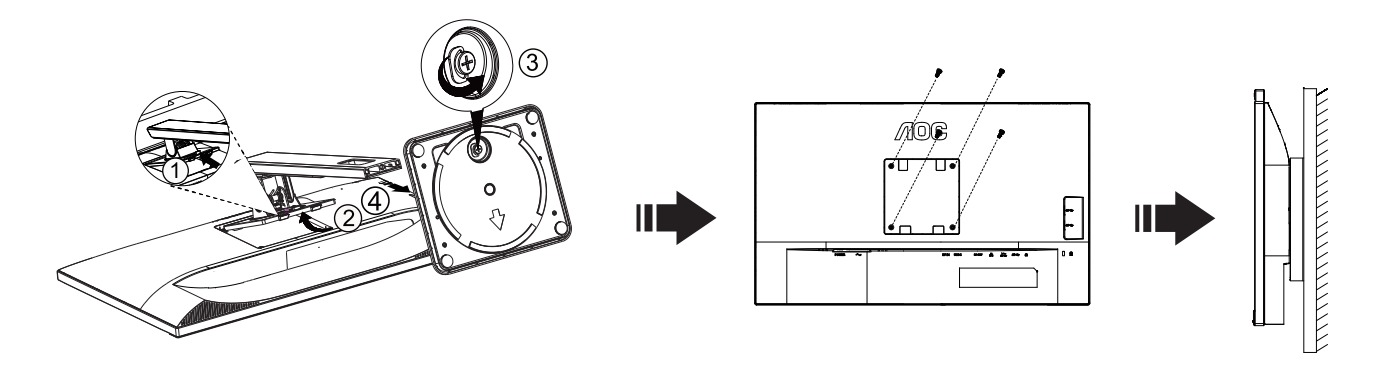

Questo monitor può essere montato su un sostegno a muro che deve essere acquistato separatamente. Scollegare l'alimentazione prima di iniziare questa procedura. Attenersi ai seguenti passaggi:

- 1. Rimuovere la base.
- 2. Seguire le istruzioni del produttore per montare il sostegno a muro.
- 3. Collocare il sostegno sul retro del monitor. Allineare i fori del sostegno con quelli sul retro del monitor.
- 4. Inserire le 4 viti nei fori e stringerle.
- 5. Ricollegare i cavi. Fare riferimento al manuale allegato al supporto di montaggio per le istruzioni riguardo al suo fissaggio alla parete.

## **Nota:**

I fori per le viti per il montaggio VESA non sono disponibili per tutti i modelli, verificare con il rivenditore o con il reparto ufficiale di AOC.

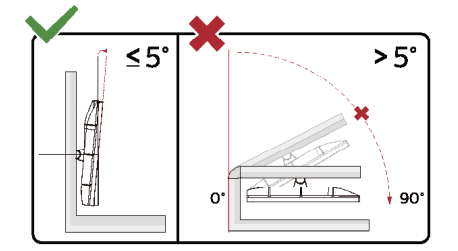

\* Il design del display potrebbe variare da quello illustrato.

### **Avvertenza:**

- 1. Per evitare potenziali danni allo schermo, ad esempio il distacco del pannello, assicurarsi che il monitor non si inclini verso il basso di oltre -5 gradi.
- 2. Non premere lo schermo durante la regolazione dell'angolo del monitor. Afferrare solo la cornice.

## <span id="page-13-0"></span>**Funzione Adaptive-Sync (Sincronizzazione adattiva)**

- 1. La funzione Adaptive-Sync (Sincronizzazione adattiva) è disponibile con DP/HDMI
- 2. Scheda video compatibile: L'elenco di schede consigliate è indicato di seguito. Può essere controllato dal sito www.AMD.com

#### **Schede grafiche**

- Radeon™ RX Vega series
- Radeon™ RX 500 series
- Radeon<sup>™</sup> RX 400 series
- Radeon™ R9/R7 300 series (Eccetto R9 370/X, R7 370/X, R7 265)
- Radeon™ Pro Duo (2016)
- Radeon™ R9 Nano series
- Radeon™ R9 Fury series
- Radeon™ R9/R7 200 series (Eccetto R9 270/X, R9 280/X)

### **Processori**

- AMD Ryzen™ 7 2700U
- AMD Ryzen™ 5 2500U
- AMD Ryzen™ 5 2400G
- AMD Ryzen™ 3 2300U
- AMD Ryzen™ 3 2200G
- AMD PRO A12-9800
- AMD PRO A12-9800E
- AMD PRO A10-9700
- AMD PRO A10-9700E
- AMD PRO A8-9600
- AMD PRO A6-9500
- AMD PRO A6-9500E
- AMD PRO A12-8870
- AMD PRO A12-8870E
- AMD PRO A10-8770
- AMD PRO A10-8770E
- AMD PRO A10-8750B
- AMD PRO A8-8650B
- AMD PRO A6-8570
- AMD PRO A6-8570E
- AMD PRO A4-8350B
- AMD A10-7890K
- AMD A10-7870K
- AMD A10-7850K
- AMD A10-7800
- AMD A10-7700K
- AMD A8-7670K
- AMD A8-7650K
- AMD A8-7600
- AMD A6-7400K

# <span id="page-14-0"></span>**Funzione di collegamento a margherita**

La funzione Multi-streaming DisplayPort consente connessioni multiple per monitor. Il presente schermo è dotato di interfaccia DisplayPort e DisplayPort su USB-C che consente il collegamento a margherita a vari schermi.

Per il collegamento a margherita, prima controllare di seguito:

- 1. Assicurarsi che la GPU sul PC supporti DisplayPort MST (Multi-Stream Transport).
- 2. Selezionare la sorgente di ingresso: premere il tasto MENU>Extra>Selezione ingresso>DP/USB C (dipende dalla sorgente di ingresso)
- 3. Impostare "MST" su "On": premere il pulsante MEMU>OSD Setup (Impost. OSD)>MST>On (Attivo)

Nota: Se non è possibile impostare "MST" su "On", confermare che la sorgente di input non è "Auto"

### Nota:

In base alle caratteristiche della scheda grafica, è possibile effettuare il collegamento a margherita di vari schermi con diverse configurazioni. Le configurazioni dello schermo dipendono dalle caratteristiche della schede grafica. Consultare il rivenditore della scheda grafica e aggiornare sempre il driver della scheda grafica.

### **Multi-streaming DisplayPort su DisplayPort**

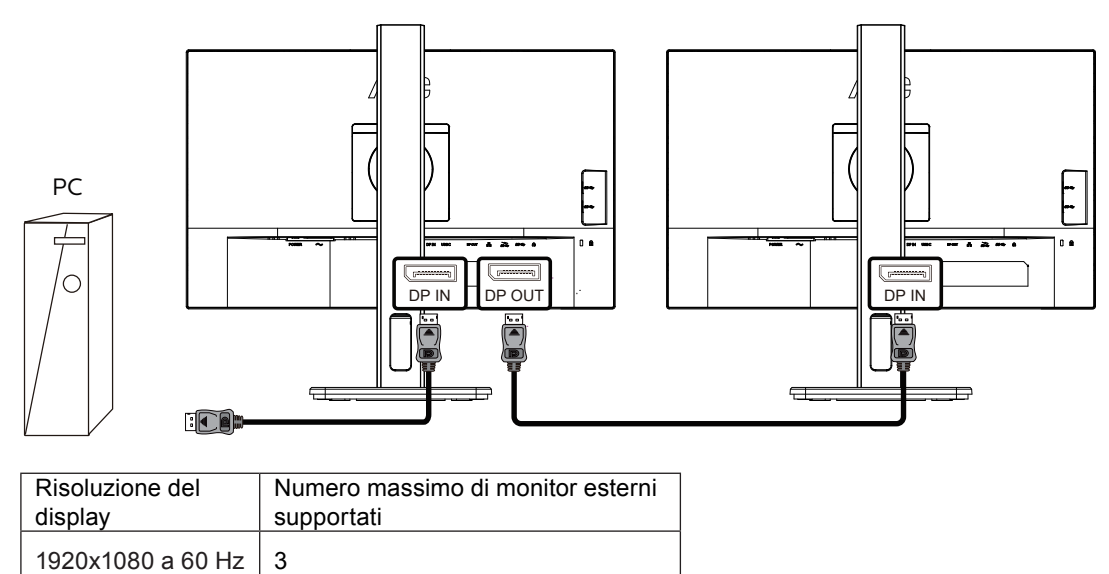

## **Multi-streaming DisplayPort su USB C**

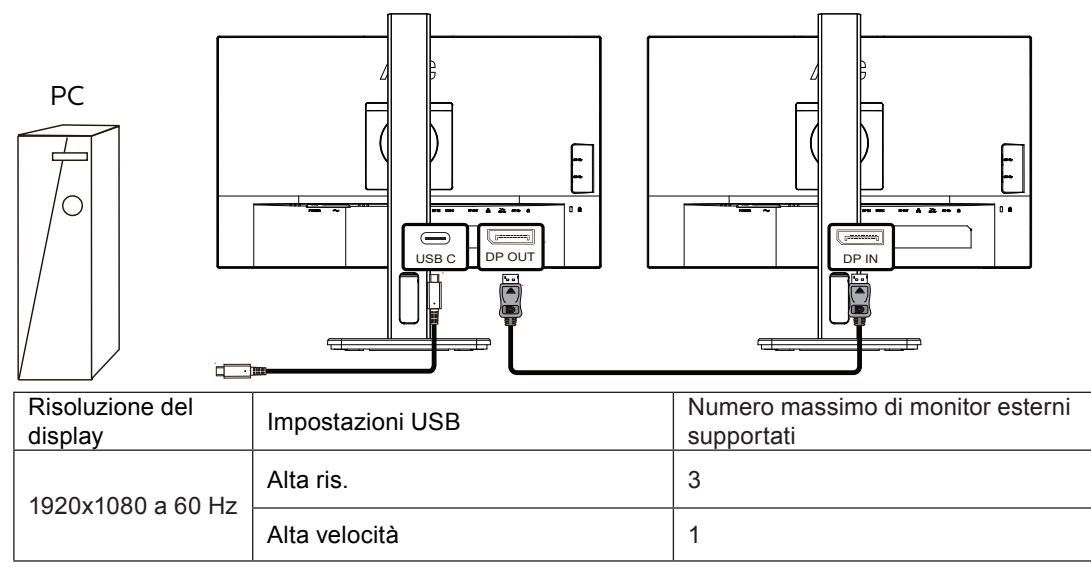

Nota:

Si consiglia di impostare Impostazione USB su USB High Speed, che supporta una velocità LAN a 1G.

# <span id="page-16-0"></span>**Regolazione**

## **Tasti di scelta**

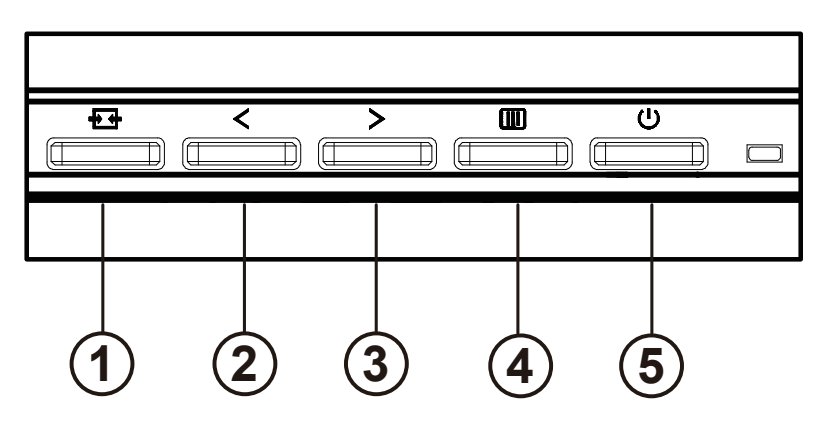

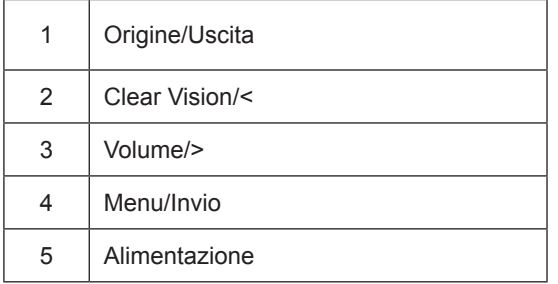

### Alimentazione

Premere il tasto di accensione per accendere / spegnere il monitor.

Menu / Invio

Attiva il menu OSD o la conferma della regolazione della funzione.

## Volume / >

Quando il menu OSD è chiuso, premere il tasto ">" per aprire la barra di regolazione del volume, quindi premere il tasto "<" o ">" per regolare il volume di uscita delle cuffie.

### Origine/Uscita

Quando il menu OSD è disattivato, premere questo tasto per attivare la funzione di commutazione della sorgente del segnale, premere continuamente questo tasto per selezionare la sorgente del segnale visualizzata nella barra delle informazioni e premere il tasto menu per regolare la sorgente del segnale selezionata.

Quando il menu OSD è attivo, questo pulsante funge da tasto di uscita (per uscire dal menu OSD)

### **Clear Vision**

- 1. Quando il menu OSD non è visualizzato, premere il tasto "<" per attivare Clear Vision.
- 2. Usare i tasti "<" o ">" per selezionare tra le impostazioni Weak (Debole), Medium (Medio), Strong (Forte) o Off (Disattiva). L'impostazione predefinita è sempre "Off" (Disattiva).

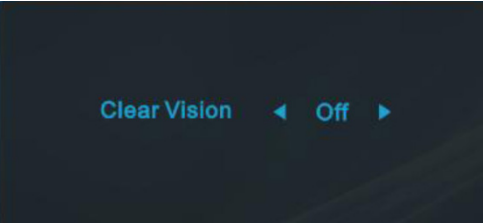

3. Tenere premuto per 5 secondi il tasto "<" per attivare la demo Clear Vision, sullo schermo sarà visualizzato per 5 secondi il messaggio "Clear Vision Demo: on" (Demo Clear Vision: attiva). Tenere di nuovo premuto per 5 secondi il tasto "<" e la demo Clear Vision sarà disattivata.

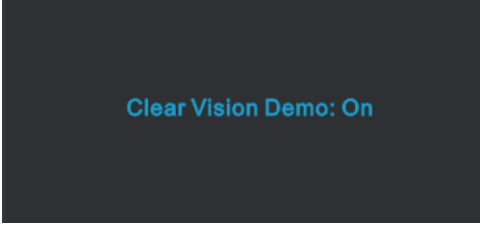

La funzione Clear Vision fornisce la migliore visione delle immagini convertendo le immagini a bassa risoluzione e sfuocate in immagini chiare e vivide.

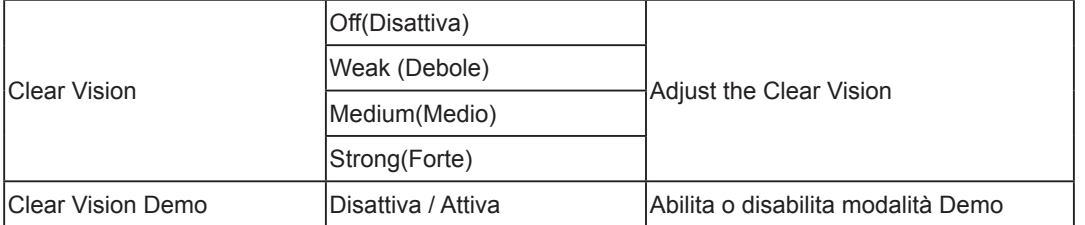

# <span id="page-18-0"></span>**OSD Setting (Impostazioni OSD)**

**Semplici istruzioni di base sui tasti di controllo.**

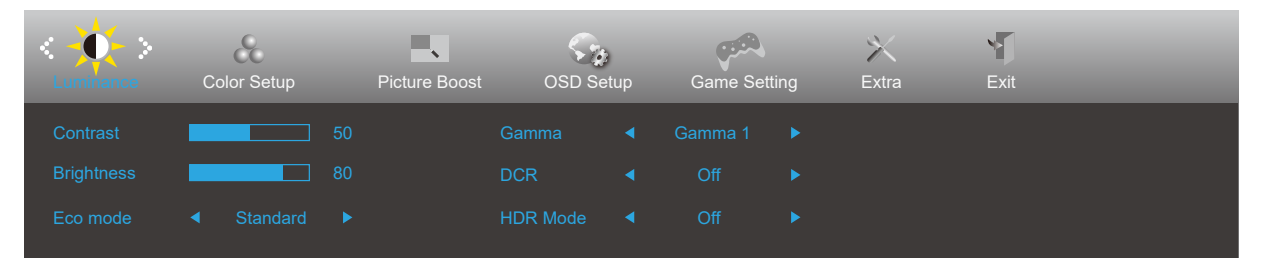

- 1). Premere il **tasto MENU** per attivare la finestra OSD.
- 2). Premere **<** o **>** per navigare tra le funzioni. Una volta evidenziata la funzione desiderata, premere il **tasto MENU** per attivarla. Premere **<** o **>** per navigare tra le funzioni del menu secondario. Una volta che la funzione voluta è evidenziata, premere il **tasto MENU** per attivarla.
- 3). Premere **<** o **>** per cambiare le impostazioni della funzione selezionata. Premere il **tasto AUTO** per uscire. Ripetere le fasi 2 e 3 per regolare le altre funzioni.
- 4). Funzione di blocco OSD: Per bloccare il menu OSD, tenere premuto il tasto MENU mentre il monitor è spento e poi premere il tasto d'alimentazione per accendere il monitor. Per sbloccare il menu OSD, tenere premuto il tasto MENU mentre il monitor è spento e poi premere il tasto d'alimentazione per accendere il monitor.

#### **Note:**

- 1). Se il prodotto ha un solo segnale d'ingresso, la voce "Input Select" (Selezione Input) è disabilitata.
- 2). Se la dimensione dello schermo del prodotto è 4: 3 o la risoluzione del segnale di ingresso è la risoluzione nativa, la voce "Rapporto immagine" non è valida.
- 3). I quattro stati della modalità ECO (tranne la modalità standard), DCR, DCB e l'evidenziazione della finestra possono visualizzare solo uno stato alla volta.

## <span id="page-19-0"></span>**Luminance (Luminosità)**

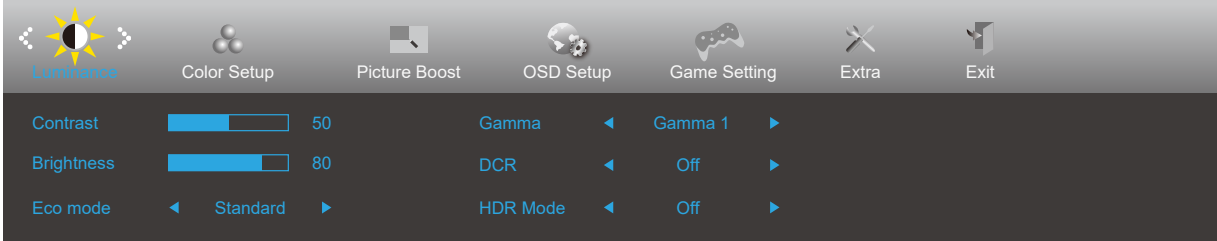

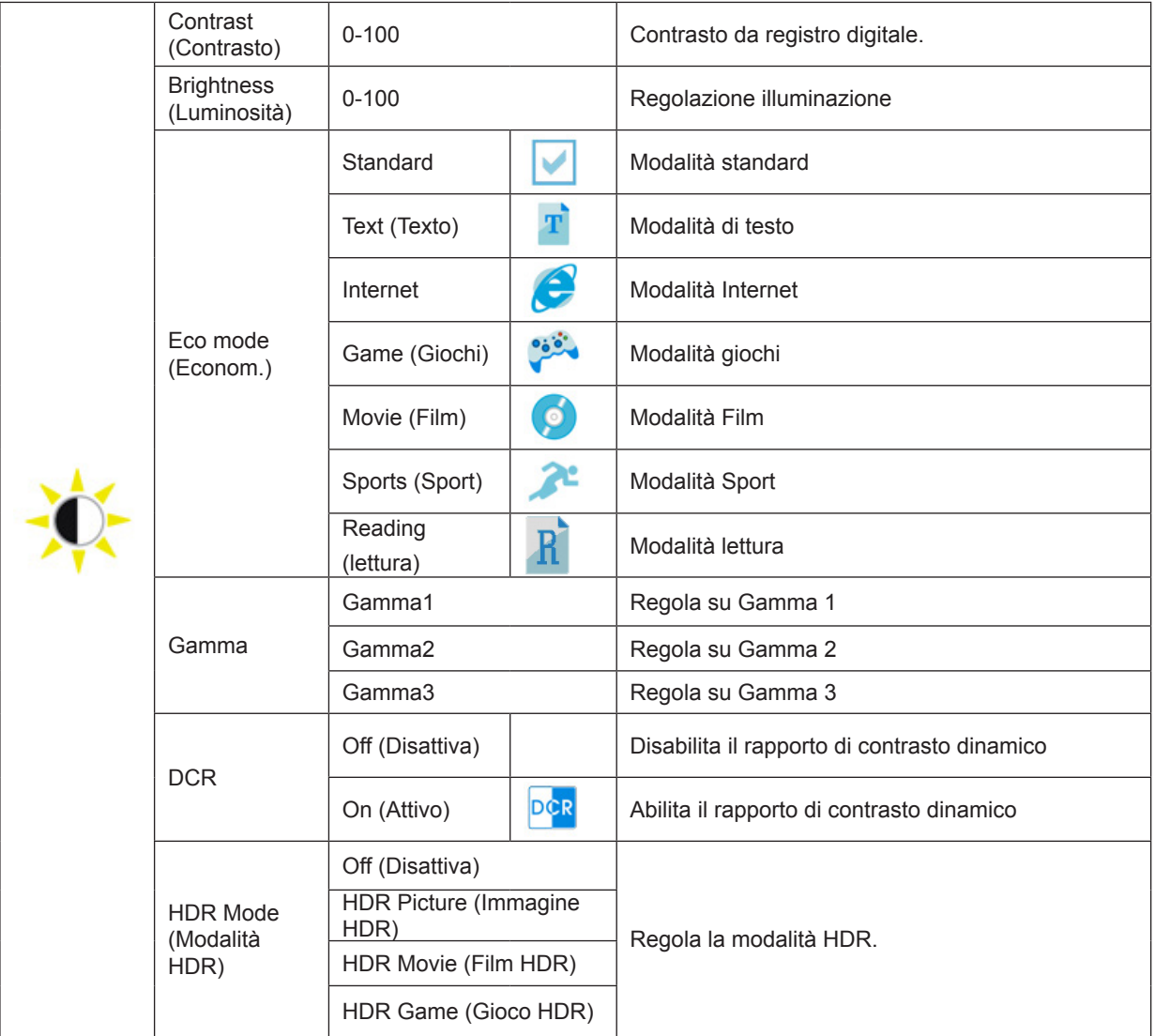

Nota:

Quando "Modalità HDR" è impostato su uno stato non spento, le voci "Contrasto", "Econom." e "Gamma" non possono essere regolate.

## <span id="page-20-0"></span>**Color Setup (Configurazione colore)**

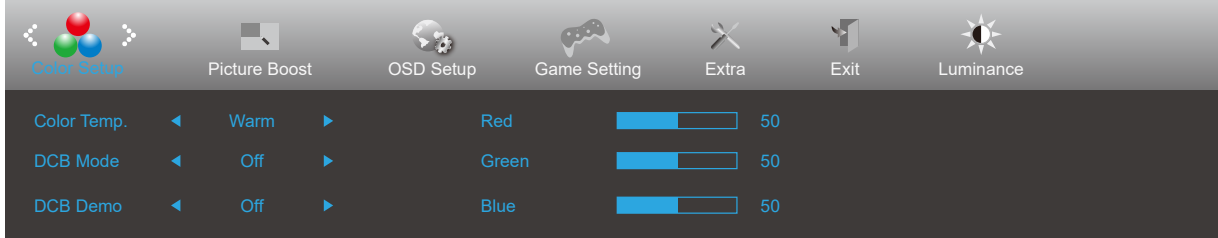

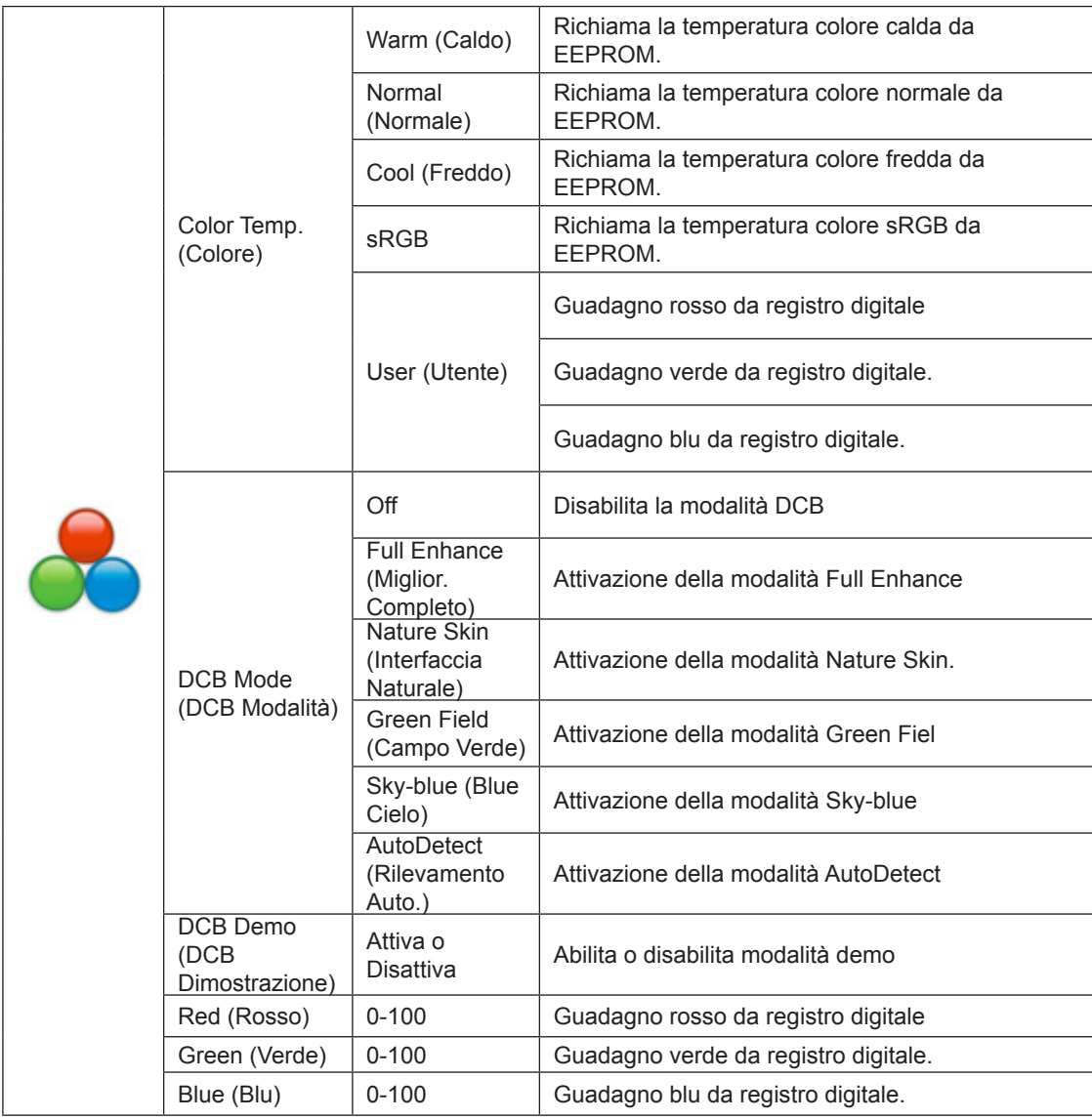

Nota:

Quando "Modalità HDR" in "Luminance (Luminosità)" è impostato su "non spento", non è possibile regolare tutte le voci in "Color Setup (Configurazione colore)"

## <span id="page-21-0"></span>**Picture Boost (Miglior. Immagine)**

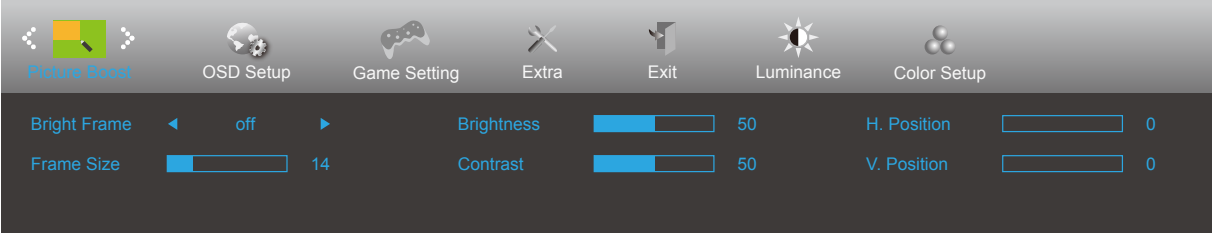

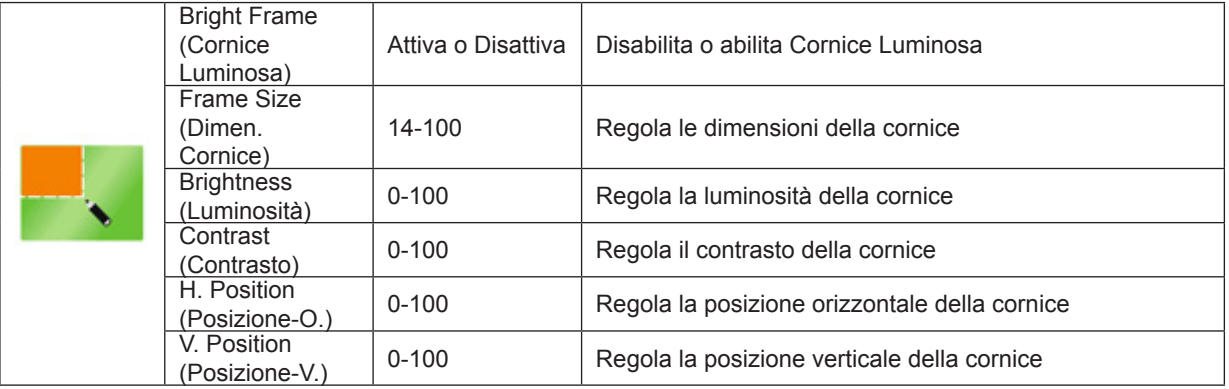

### Nota:

1). Per una migliore esperienza visiva, regola la luminosità, il contrasto e la posizione dello schiarimento.

2) Quando "Modalità HDR" in "Luminance (Luminosità)" è impostato su "non spento", non è possibile regolare tutte le voci in "Picture Boost (Miglior. Immagine)".

## <span id="page-22-0"></span>**OSD Setup (Impost. OSD)**

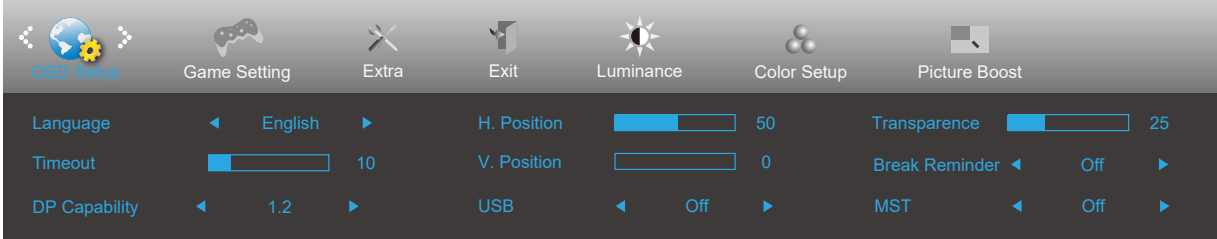

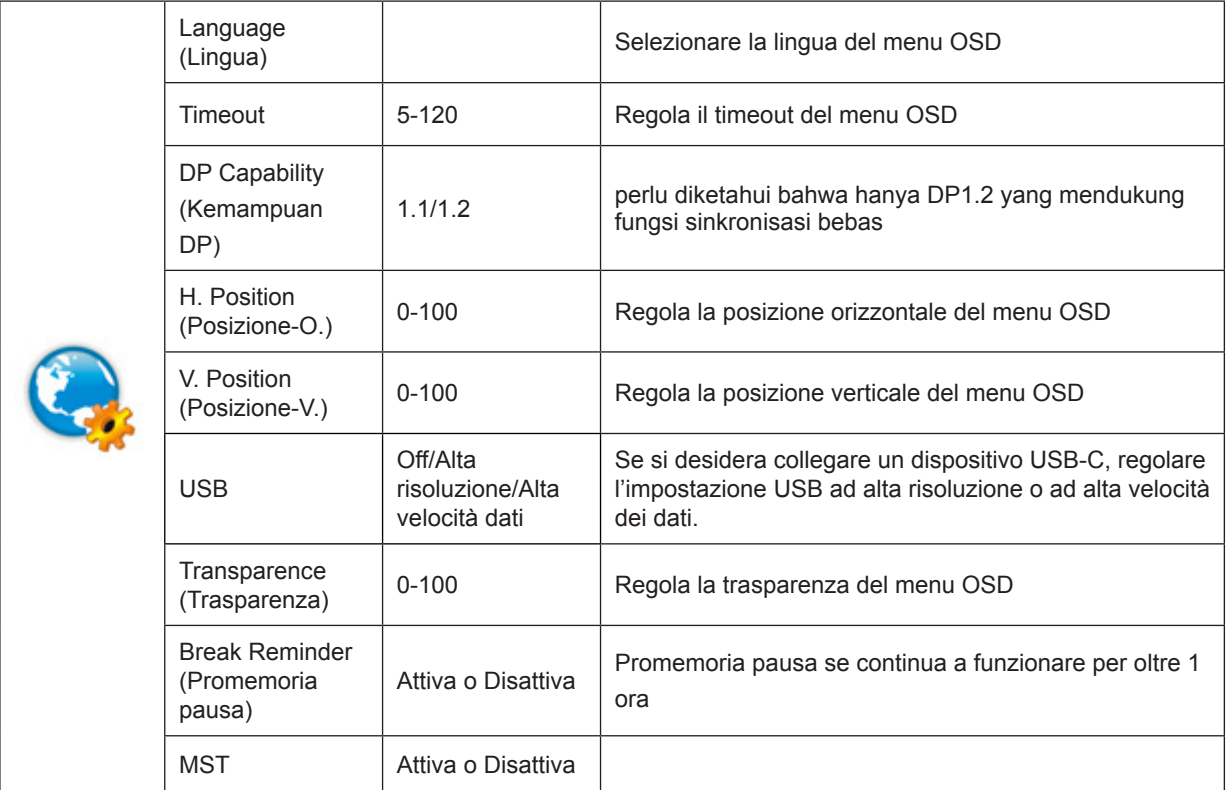

## <span id="page-23-0"></span>**Game Setting (Impostazione gioco)**

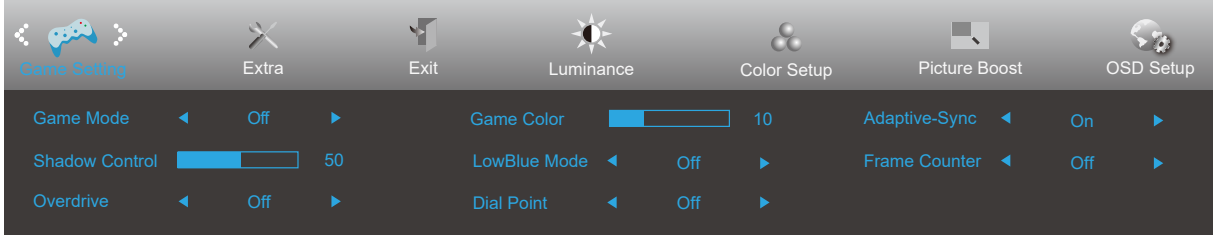

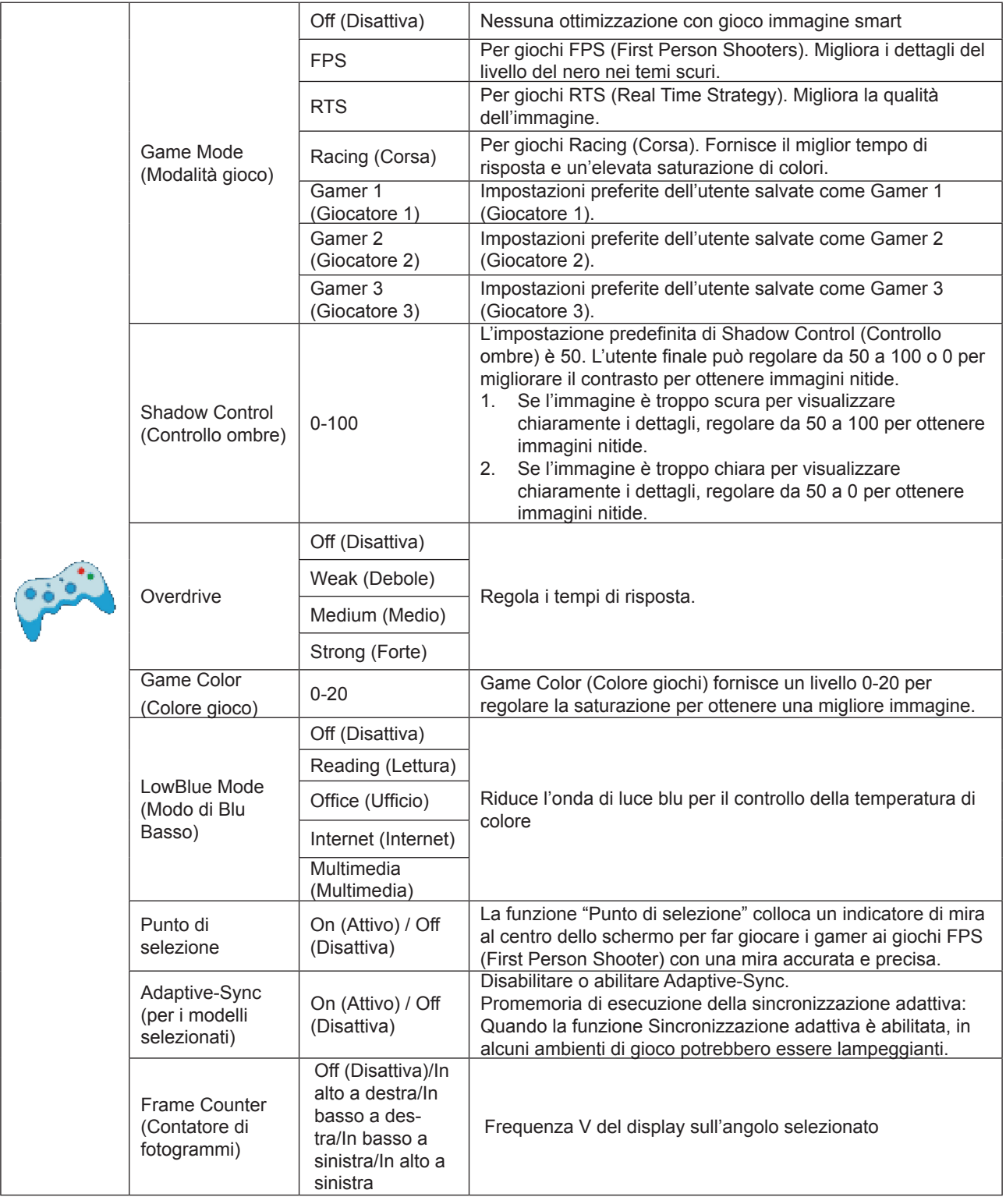

<span id="page-24-0"></span>Quando "Modalità HDR" in "Luminance (Luminosità)" è impostato su "non spento", le voci "Game Mode (Modalità gioco)", "Shadow Control (Controllo ombre)", "Game Color (Colore gioco)" non possono essere regolate.

## **Extra**

![](_page_24_Figure_2.jpeg)

![](_page_24_Picture_105.jpeg)

## <span id="page-25-0"></span>**Exit (Esci)**

![](_page_25_Picture_1.jpeg)

![](_page_25_Picture_28.jpeg)

# <span id="page-26-0"></span>**Indicatore LED**

![](_page_26_Picture_23.jpeg)

# <span id="page-27-0"></span>**Risoluzione problemi**

![](_page_27_Picture_244.jpeg)

Fare riferimento alle informazioni su normativa e assistenza che si trovano nel manuale su CD o sul sito www.aoc.com (per trovare il modello acquistato nel manuale su CD o sul sito www.aoc.com (per trovare il modello acquistato nel proprio Paese e per trovare le informazioni su normative e servizi nella pagina Supporto.)

# <span id="page-28-0"></span>**Specifiche**

# **Specifiche generali**

![](_page_28_Picture_195.jpeg)

![](_page_28_Picture_5.jpeg)

# <span id="page-29-0"></span>**Modalità di visualizzazione preimpostate**

![](_page_29_Picture_225.jpeg)

# <span id="page-30-0"></span>**Assegnazione dei pin**

![](_page_30_Picture_1.jpeg)

Cavo segnale schermo a colori a 19 pin

![](_page_30_Picture_231.jpeg)

![](_page_30_Figure_4.jpeg)

Cavo segnale schermo a colori a 20 pin

![](_page_30_Picture_232.jpeg)

# <span id="page-31-0"></span>**Plug and Play**

## **Funzione Plug & Play DDC2B**

Questo monitor è dotato di capacità VESA DDC2B in conformità allo STANDARD VESA DDC. Permette al monitor di informare il sistema host della sua identità e, in base al livello DDC usato, di comunicare informazioni aggiuntive sulle sue capacità di visualizzazione.

DDC2B è un canale bidirezionale di dati basato sul protocollo I2C. L'host può richiedere informazioni EDID tramite il canale DDC2B.